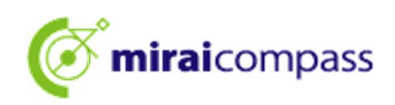

### 令和6年度

L

# 千葉県県立中学校入学者決定

## <インターネット出願の利用の手引き>

【志願者用】

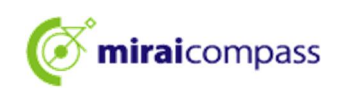

### 目次

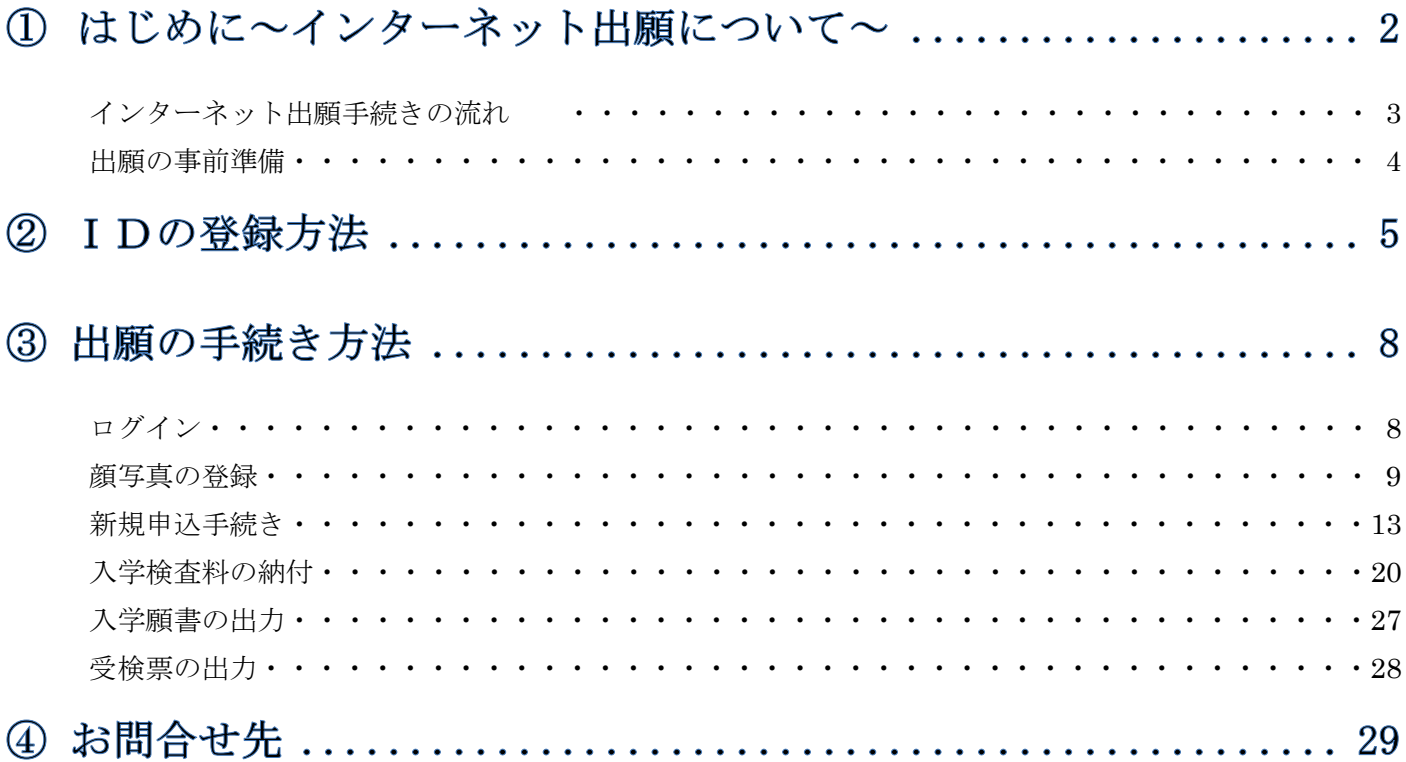

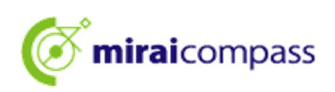

#### 1はじめに~インターネット出願について~

令和6年度千葉県県立中学校入学者決定では、千葉県立千葉中学校および千葉県立東葛飾中学校 でインターネット出願を実施します。

インターネット出願手続きの流れは次頁の「インターネット出願手続きの流れ」のとおりです。まずは、 全体の流れを確認し、本手引き及び募集要項に従ってインターネット出願を行ってください。

◇出願サイトでは、志願情報を入力した後、クレジットカード、コンビニ、ペイジーのいずれかの方法で入 学検査料を納付することができます。

◇入学検査料の納付をした後、「出願サイト」から入学願書等が印刷できますので、志願する中学校に郵 送してください。

◇受検票は出願サイト上で交付されるので、各自でダウンロードして印刷し、キリトリ線で切り取り、検査 日当日に持参してください。

#### <インターネット出願利用可能期間>

令和5年11月1日(水)~14日(火)まで

※インターネット出願利用可能期間外での出願はできませんので、入力期間内に出願を完了させてくだ さい。また、この期間を過ぎて入学検査料の納付をすることはできないことに注意してください。

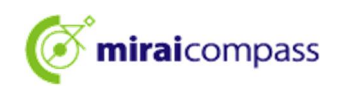

### インターネット出願手続きの流れ

#### **まずは、このページで全体の流れをご確認ください。**

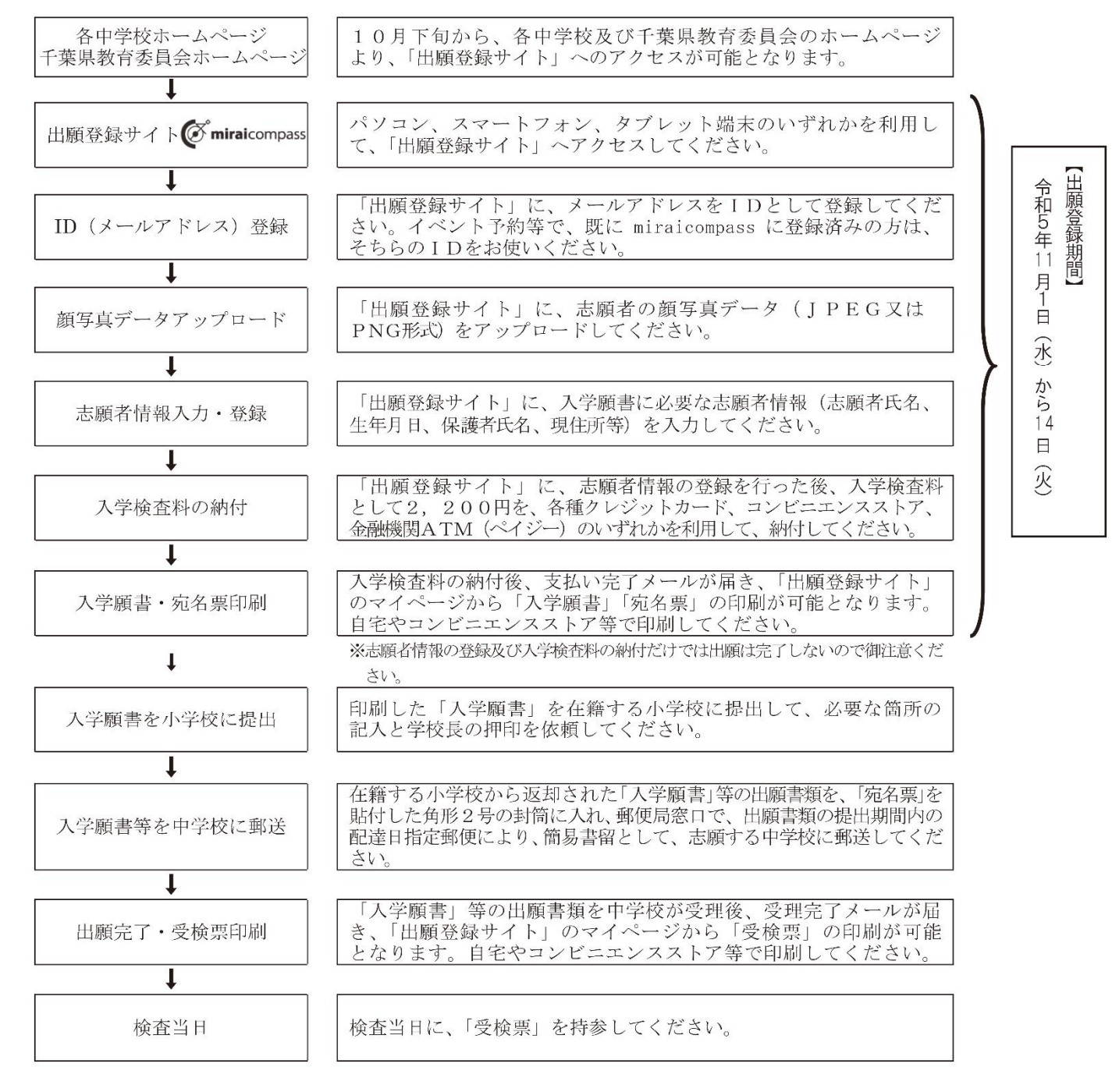

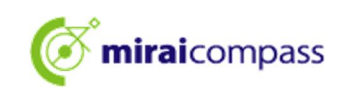

# 出願の事前準備

インターネットに接続できる環境(パソコン・スマートフォン(以下、スマホ)・タブレット端末)及びプリンター をご用意いただける方は、ご自宅等で出願が可能です。

### 次の⑴~⑹を用意してください。

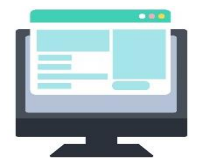

### ⑴インターネットに接続されているパソコン

セキュリティの観点から、ブラウザーや OS は最新のものにアップロードし てからご使用ください。

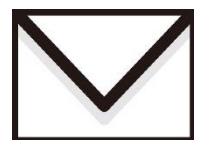

### ⑵利用可能なメールアドレス

ID登録で使用します。また、出願完了メールや、志願先の学校などからの お知らせがある場合に、利用します。

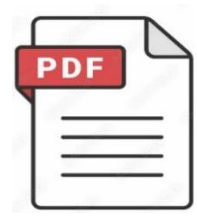

### ⑶PDF データを開くためのアプリケーション

インターネット出願システムから入学願書等をダウンロードする際に使用しま す。Adobe 社の「Adobe Acrobat Reader」、「Adobe Reader」を推奨します。 Edge、GoogleChrome、safari 等のブラウザーでも対応は可能です。

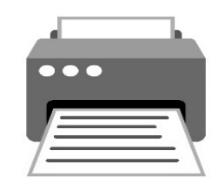

### ⑷プリンター

PDF でダウンロードした入学願書や受検票を印刷します。コンビニプリントの 利用も可能です。

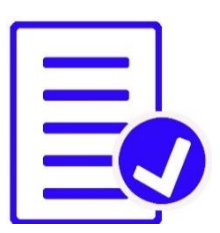

### ⑸封筒(長形3号、角形2号)、必要書類の準備

長形3号の封筒に、84円分の切手を貼り、送付先住所、郵便番号、保護者 氏名及び志願者氏名を表書きしてください。提出書類を角形2号の封筒に 入れて、郵送します。必要書類の詳細は、募集要項をご確認ください。

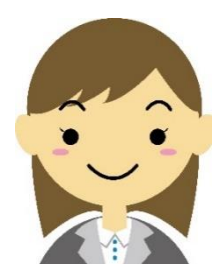

### ⑹顔写真データ(出願時に使用します)

顔写真は、JPEG 形式、または PNG 形式の画像データでアップロードして ください。

顔写真データの詳細は P.10 をご確認ください。

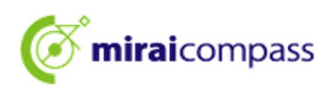

### 2 IDの登録方法

1. 「ログイン画面」にある「はじめての方はこちら」からメールアドレス仮登録画面に移動します。

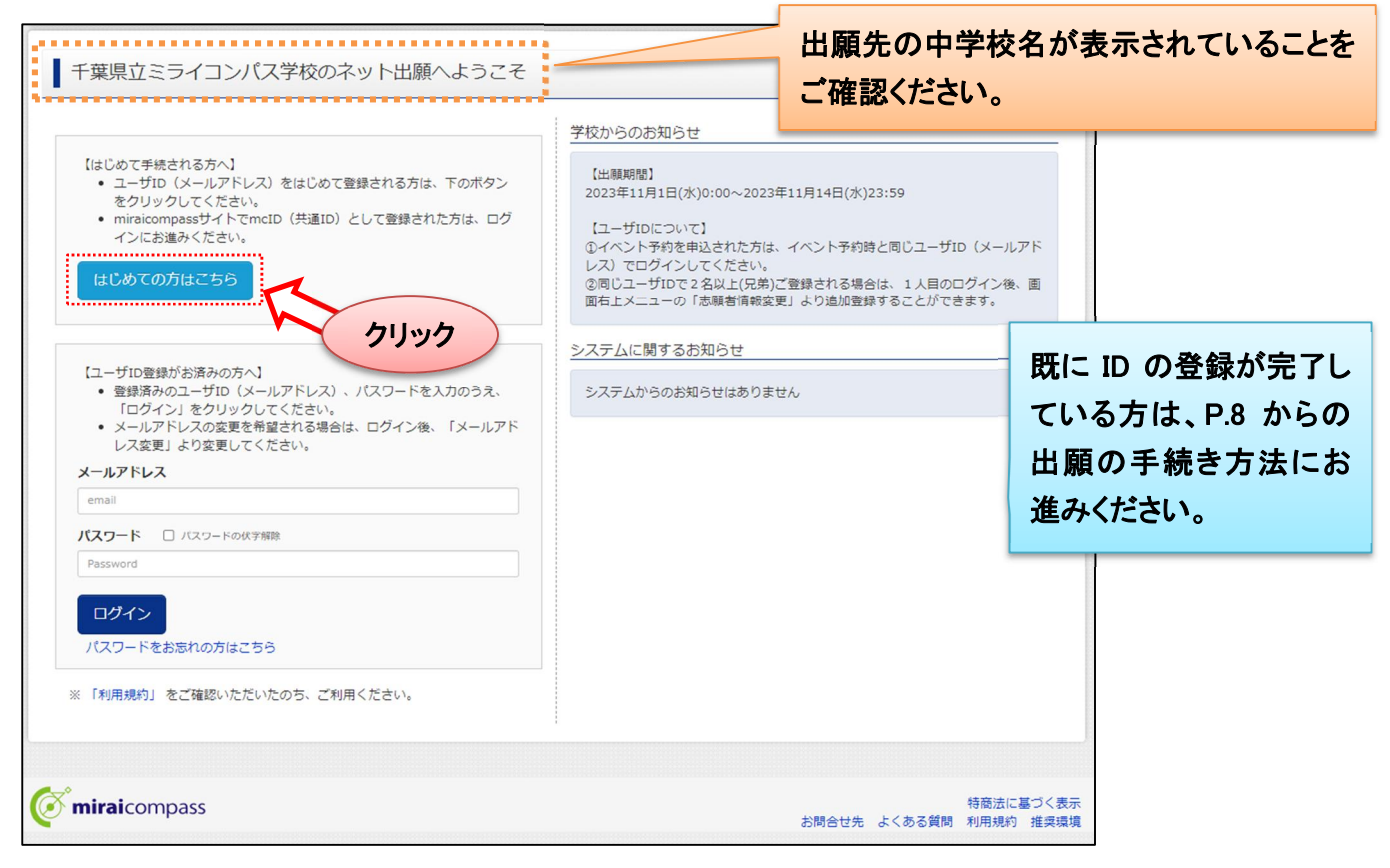

2. ログイン ID として使用するメールアドレスを入力し、「送信」ボタンをクリックします。登録されたメ ールアドレスに ID 登録用の確認コード 6 桁の数字がメール送信されます。

※メールの受信拒否がされていないか、ご確認ください。

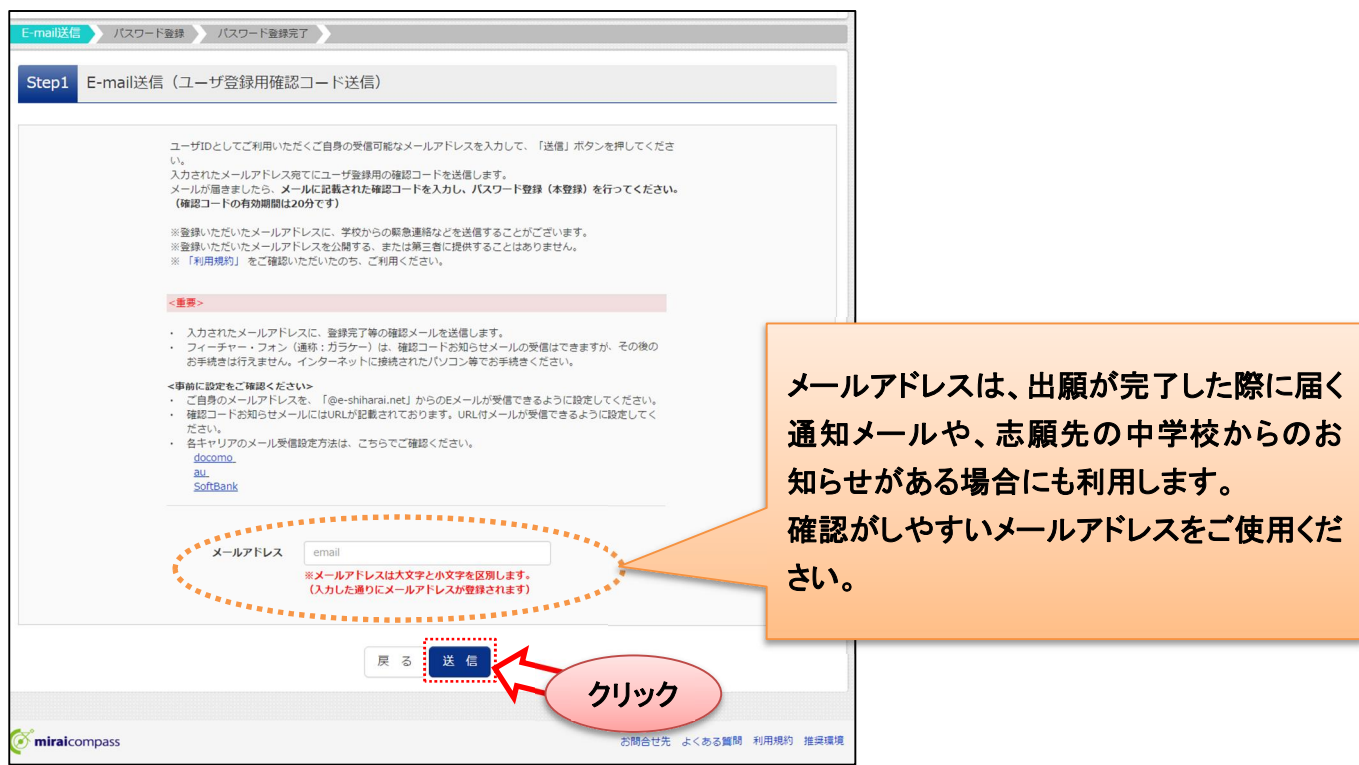

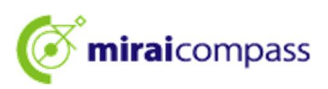

(ア) ご利用のメールソフトで件名:「【インターネット出願】」で始まるメールを表示し、メール本文内の 確認コード及びパスワードなどの必要情報を入力の上、登録ボタンをクリックしてください。

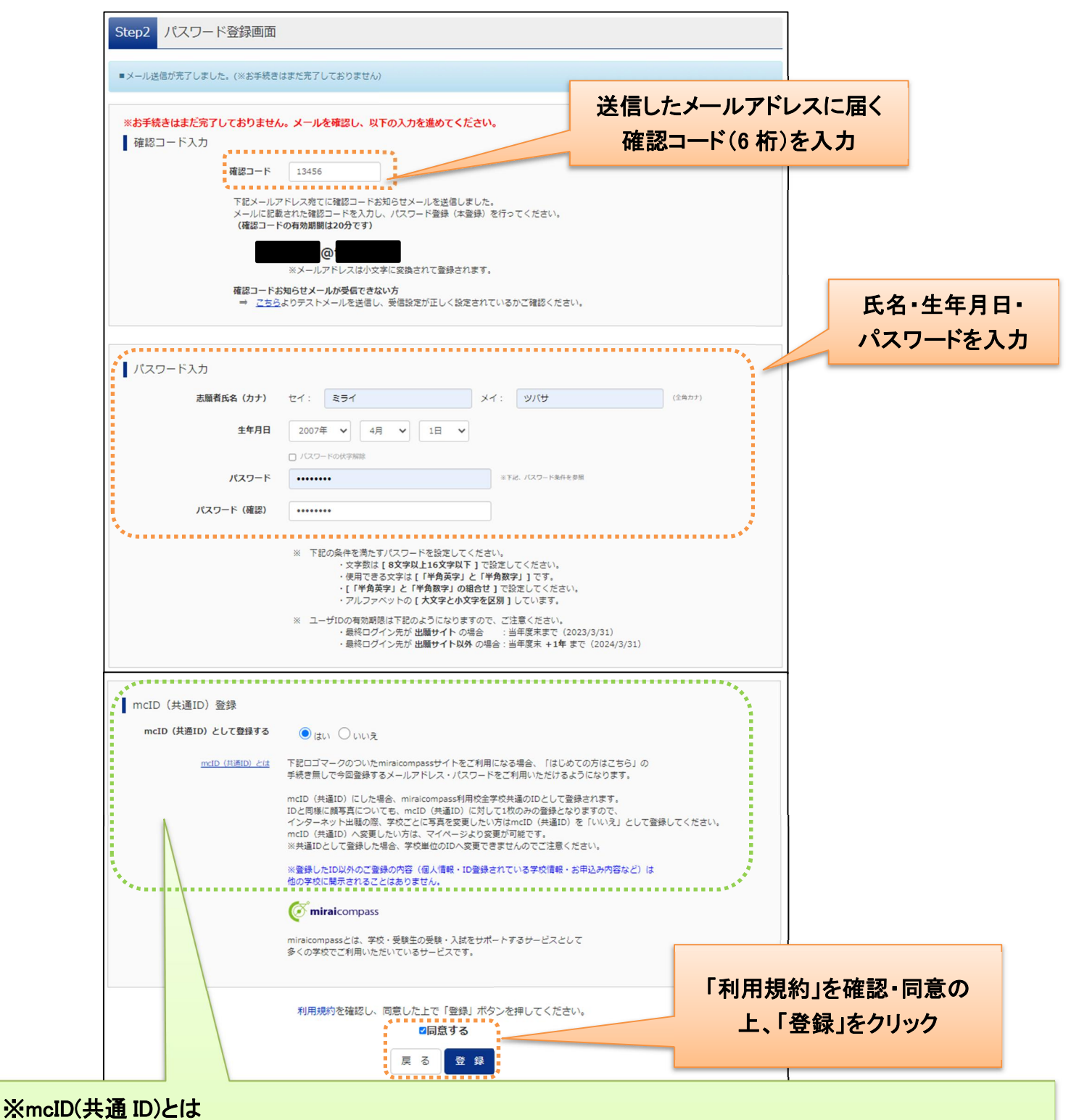

今回インターネット出願で使用する miraicompass サイトを私立中学校への出願等でもご利用になる場合、 「はじめての方はこちら」の手続き無しでログインが可能になる ID です。

※今回登録するメールアドレス・パスワードを共通 ID としてご利用いただけます。

※各中学校への申込内容は他校から閲覧できません。

L

※共通 ID は、ログインした際にメールアドレスがその学校に対する志願者の ID として登録されます。

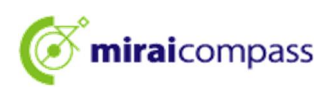

3. 「パスワード登録完了」のメッセージが表示されましたら、ID 登録完了となります。

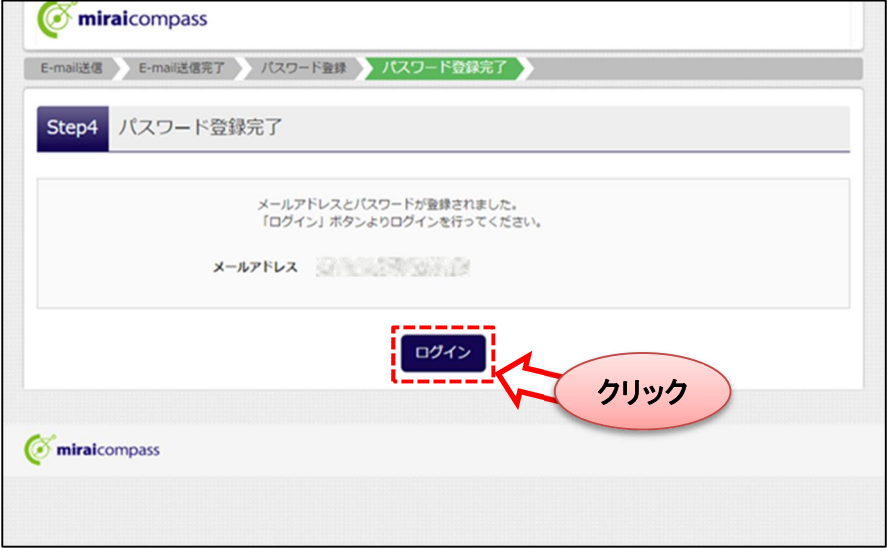

以上で ID の登録は完了となります。引き続き手続きを行う方は、 「ログイン」ボタンをクリックしてください。「ログイン画面」に移動します。

※「ユーザ情報登録へ」ボタンより志願者・保護者情報を予めIDに登録することもできます。